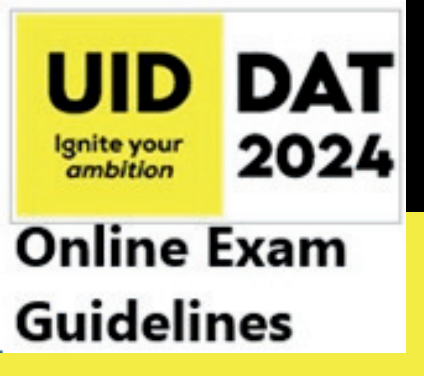

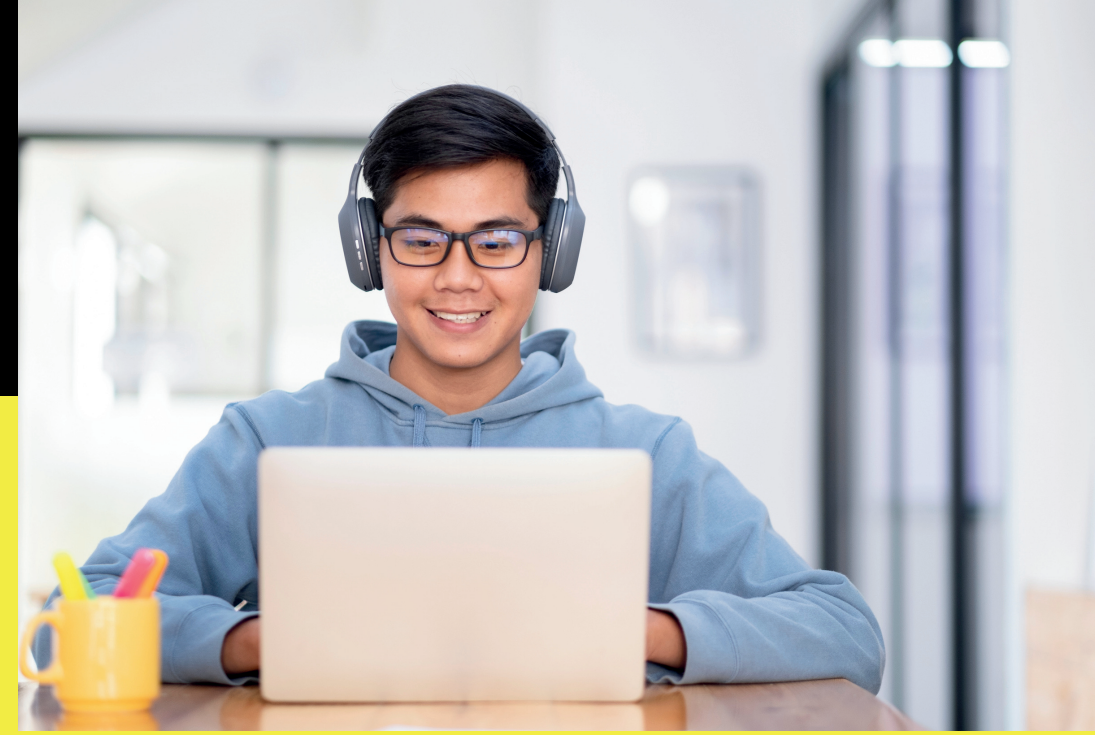

# UID DAT 2024 **GUIDELINES**

- **UID DAT 2024 ONLINE EXAM IS SMARTLY PROTECTED BY AN AI-ENABLED ELECTRONIC PROCTORING M E C H A N I S M .**
- **ALL ACTIVITIES ARE MONITORED THROUGHOUT THE TEST DURATION, BY ELECTRONIC PROCTORING M E C H A N I S M .**
- **FEATURES SUCH AS FACE TRACKING, FACE RECOGNITION, OBJECT DETECTION, AND NOISE DETECTION ARE ENABLED IN THIS EXAMINATION**
- **ANY UNFAIR MEANS AT ANY STAGE OF THE ENTRANCE EXAM WILL BE CAPTURED BY THE AI PROCTORING AND THE SAME WILL LEAD TO DISQUALIFICATION OF THE CANDIDATE FROM THE EXAMINATION.**

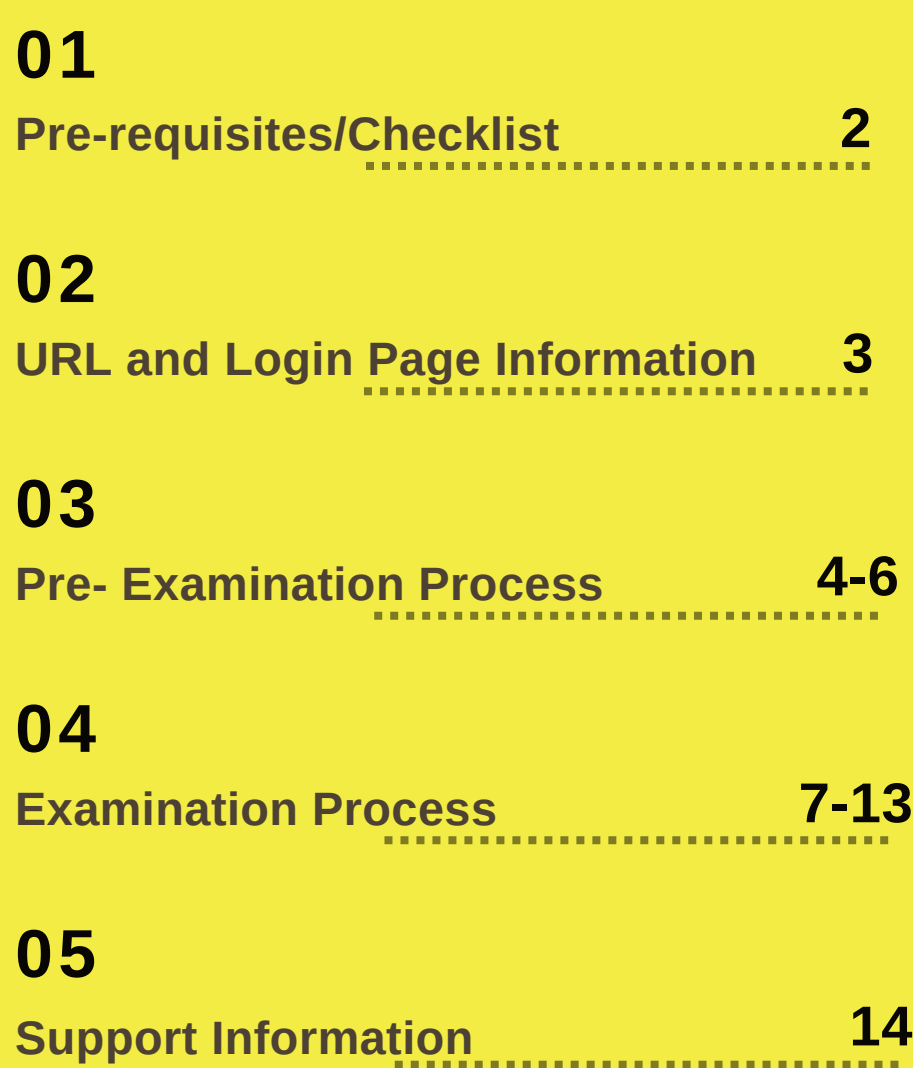

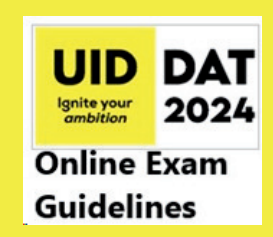

<u>LL</u> (の **CONTENT**<br>DEDENING

# **PRE-REQUISITES**

·Please ensure that you are seated alone in a **well-illuminated area** of the room for taking the examinations.

·A properly **functional laptop or a desktop** with a **functional microphone** and a **web camera** either inbuilt or externally attached, with a constant power supply.

·**Internet Speed** should be a minimum of **1Mbps.**

**02**

·**Preferred browsers**: **Google Chrome (Ver. 75 or above), Mozilla Firefox (Ver. 70 or above**). Candidates using any Apple device, kindly use GOOGLE CHROME ONLY to take the test. The test will **not work on the Safari browser**.

· Kindly **deactivate the screensaver & antivirus software** and other **notifications** for the smooth conduct of the Examination.

· In case of any trouble during login, **clear the cache from the Browser** and hard refresh the browser by pressing **CTRL + F5 keys** on your device keyboard.

· Kindly keep **any one ID Proof** such as an **Aadhar Card**, **Driving License, Passport, or your School ID Card handy.**

·Keep the following stationery ready for Part B of the examination: **Approx. 30 Nos. X A4 Sheets**, L**ead Pencils (grade B, 2B, 4B, 6B, and 8B), colored pencils, erasers, ruler, sharpener, and geometry box** for the purpose of examination.

·For uploading A4 Sheets through Mobile Phone in Part B, Test **whether your Mobile Phone QR scanner is working properly** by scanning this sample QR here:

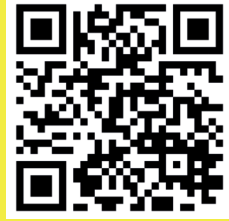

Note: **IOS devices already have** the **QR code scanner built into the camera app, other device users can use Google Lens**, **or** download the **QR scanner app from the Play Store**. (**GPay, Paytm app, or any other app with a QR scanner will also work**).

**Online Exam Guidelines** 

# **URL AND LOGIN PAGE INFORMATION**

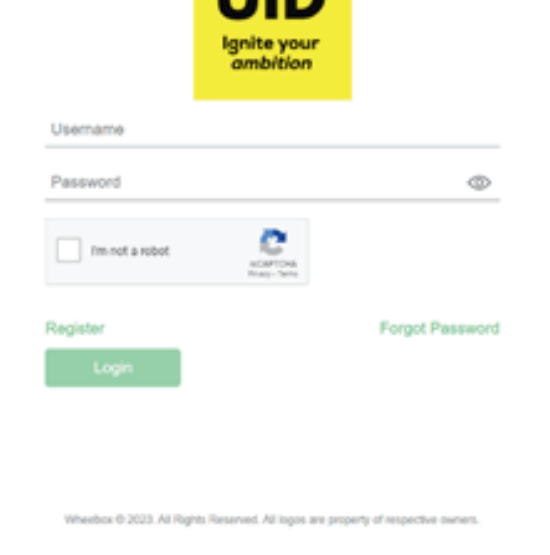

**Open [https://uiddat.com](https://uiddat.com/) in a new Incognito window.**

#### **Login using the credentials provided on your**

**UID DAT 2024 Admit Card** 

**User ID:** CANDIDATE ID

**Password :** Registered Primary Number in your UID Application (Without the country code)

Click on the **captcha icon and then click on the login icon.**

You will be directed to the test selection page. Click on

**Continue to proceed** with the examination.

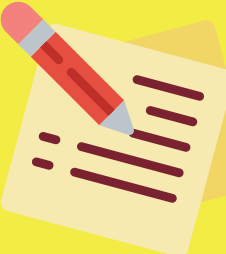

**3**

**1**

**2**

**Kindly log in only at the Log-in/Reporting time given in the**

**Admit Card. If you log in before the time, you will be asked to log**

**in again at the scheduled login time.**

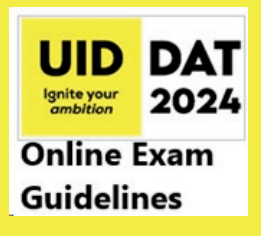

# **PRE-EXAMINATION PROCESS**

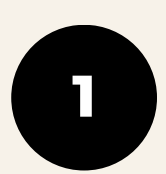

**Environment Check (Camera, Microphone, Browser, and Internet Speed)**

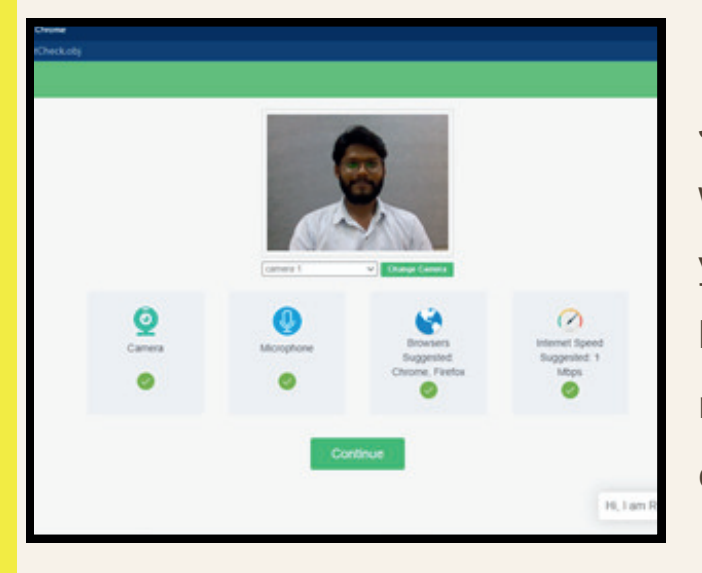

Just click on proceed now and the system will now verify these four factors whether your **internet speed** is stable, whether you have the **correct browser**, your **microphone is working** and the **web camera is working.**

If you have not given your **microphone and camera access**, then please **enable the access** by clicking on the lock icon and allowing the same from here.

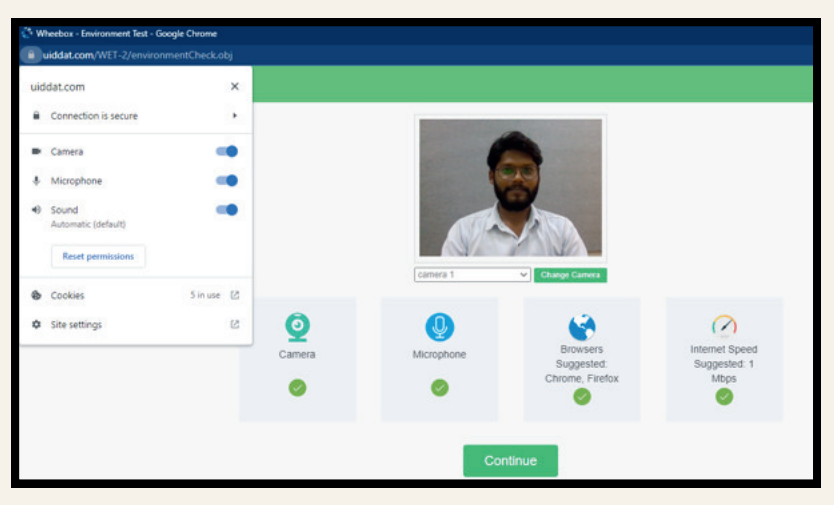

Once all these actions are given, you just have to **click on continue.**

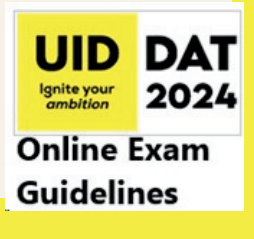

# **PRE-EXAMINATION PROCESS**

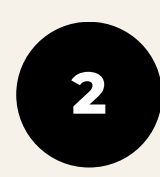

#### **2 Identity Verification**

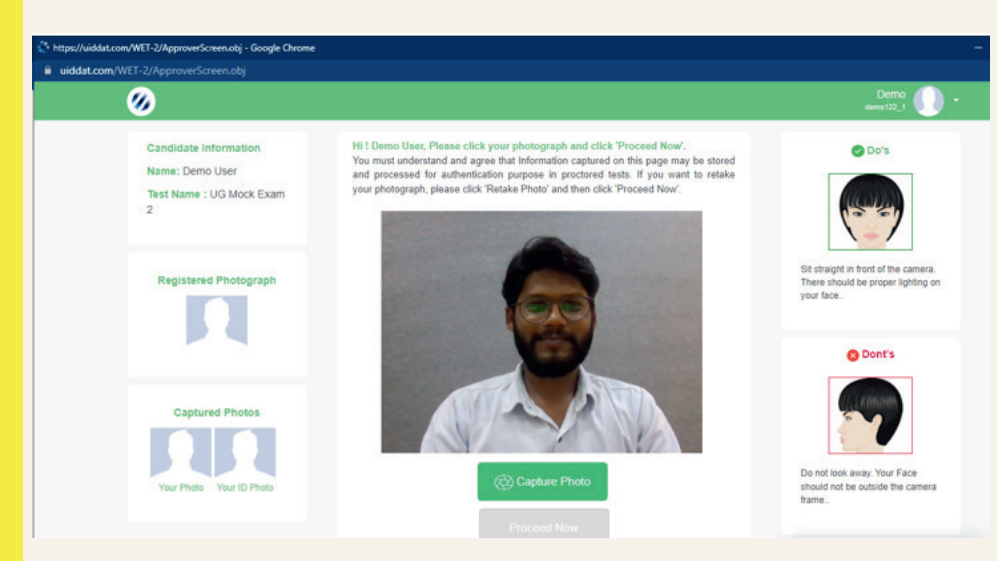

**Take your Photo** Click your image then click on proceed now

#### **Take an image of your ID Proof**

Click the image of your ID proof image i.e., any ID Proof such as Aadhar Card, Driving License or your School ID Card and click on proceed now.

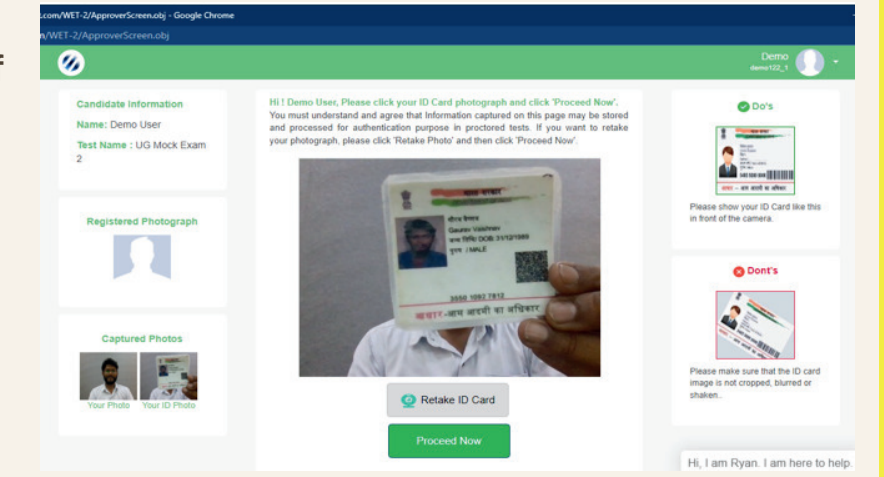

As soon as the system approves your Identity, you will be **directed to the waiting lounge**

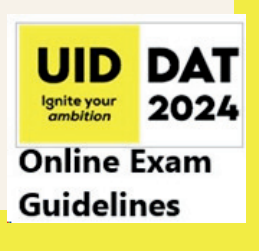

## **PRE-EXAMINATION PROCESS**

#### **3 Waiting Lounge and Instructions**

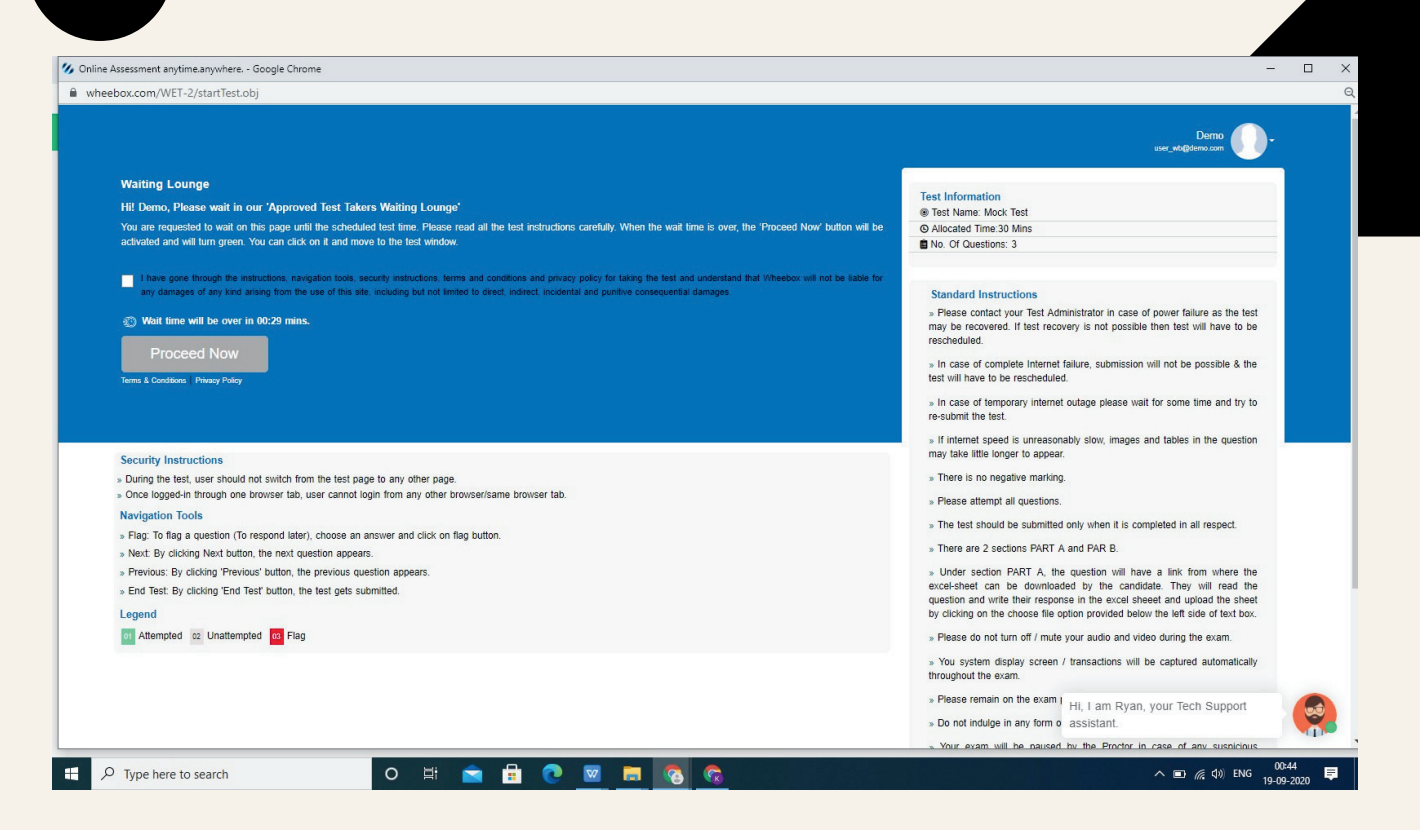

![](_page_6_Picture_3.jpeg)

#### **Read all instructions carefully on the waiting lounge page**

![](_page_6_Picture_5.jpeg)

#### **Proceed to the Test**

At the scheduled time of the examination the proceed now icon will be activated and turn green. You will have to check this box and click on proceed icon.

![](_page_6_Picture_8.jpeg)

**You will now be directed on the Test Page.** 

![](_page_6_Picture_10.jpeg)

#### **General Features**

![](_page_7_Picture_63.jpeg)

**Auto next:** You can use this auto next option to move from one question to another question. If you have selected this auto-next option,

whenever you attempt a question it will automatically take you to the next question.

You can enable or disable this feature at your convenience.

**Change Section:** You can use the change section feature anytime to toggle between Part A and Part B of the test.

**View Instructions :** At any point during the exam, you can read the instructions again from the View Instructions icon.

**Help Centre :** For basic queries during the exam use the Help Centre icon.

![](_page_7_Picture_9.jpeg)

**PART A General Ability Test (GAT) MCQ Type Questions**

In Part A **select your answer** from 4 Options given and move to the next question.

If you are **unsure about a question** you can just select the answer you want to give and you can **flag the question** at the moment and then you can come back to this question and **you can do this question later on.** 

You can also **re-attempt any question** in PART A by just clicking on the **clear response icon** and **re-selecting your answer.**

![](_page_8_Picture_5.jpeg)

**PART B Creative Ability Test (CAT) Subjective Type Questions**

For Part B, read the notes against each question carefully. There will be questions that requires writing and there will be questions that would require you to draw on A4 Sheets.

For **questions that require writing**, you can **use the text-box** to type the answer and **do basic formatting using the format features** available here.

![](_page_9_Picture_50.jpeg)

![](_page_9_Picture_5.jpeg)

#### **PART B**

**Creative Ability Test (CAT) Subjective Type Questions**

For **the drawing or sketching part**, you can **upload your A4 sheets in 3 different ways-**

**Upload using mobile phone 1**

**You can click on the upload answer sheet using the mobile icon. Once you have click on this icon it will generate a QR code. You have to scan this QR code using the QR code application on your mobile phone. IOS devices already have this QR code scanner built into the camera app other device users can use Google Lens, GPay, or Paytm app or download the QR scanner app.**

![](_page_10_Picture_6.jpeg)

Once you scan this QR code on the screen using your mobile phone it will activate your mobile phone's back camera. You just have to click on the icon and capture the photographs of the A4 sheets that you want to upload against that question.

**2 Upload using Web** 

**Cam**

**You can use your laptop web camera and hold the A4 Sheet/Sheets to click the photo and upload against the respective question.**

![](_page_10_Picture_10.jpeg)

![](_page_10_Picture_11.jpeg)

#### **PART B**

**Creative Ability Test (CAT) Subjective Type Questions**

**3**

**Upload directly on Laptop/ Desktop**

**You can also transfer the file from your camera to your laptop/Desktop and use the "Click to Browse and upload" feature to upload your answer sheets.**

![](_page_11_Picture_54.jpeg)

![](_page_11_Picture_7.jpeg)

#### **PART B**

**Creative Ability Test (CAT) Subjective Type Questions**

> **Online Exam Guidelines**

**You can view, delete and re-upload files/images anytime.**

![](_page_12_Picture_4.jpeg)

#### **Submit Your Test**

### **EXAMINATION PROCESS**

**Once you have attempted all the questions you can select the option of ending the test. Just click on " Yes, submit it" to confirm your selection. Please make sure you do the final submission only after completing the examination. You will be asked to confirm in case you accidentally try submitting the examination before the completion of the duration.** 

![](_page_13_Picture_52.jpeg)

**If your test is submitted successfully, you will see this notification on the screen.**

#### **Test Submitted Successfully.**

For security reasons, please exit your browser.

![](_page_13_Picture_7.jpeg)

**ZONKHATION** Z **SUPPORMATIO** 

### **+91 9355932123**

**For any technical aspect of the examination, for example: Login Credentials not working, unable to upload answer sheet, etc.** 

#### **+91 9266663225**

**For any other query or support**

**UID Admission Team**

### **ALL THE BEST!**